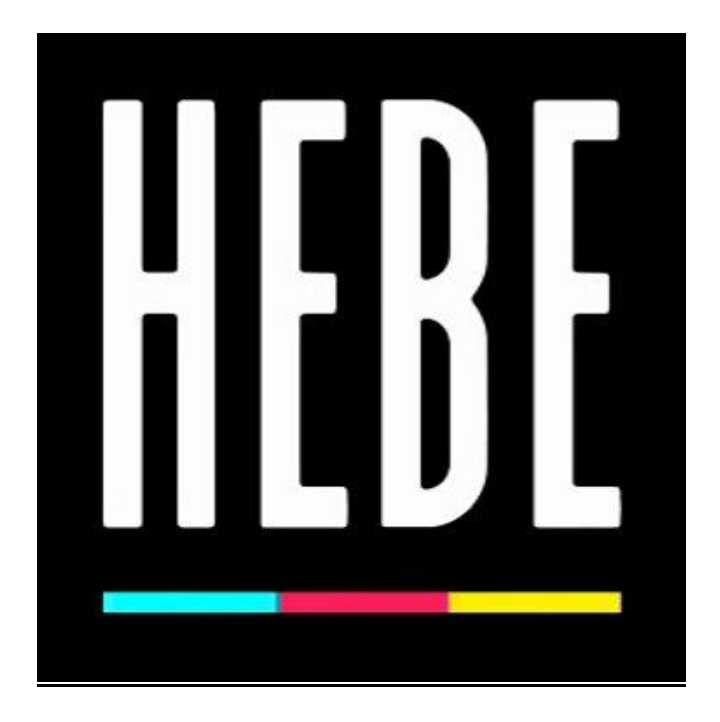

## WELCOME TO THE INTERACTIVE DOCUMENTARY (webdoc) OF HEBE **PROJECT**

This guide aims to give small clues to facilitate navigation in the webdoc of HEBE project. We hope you find it useful and enjoy the trip we are proposing to you.

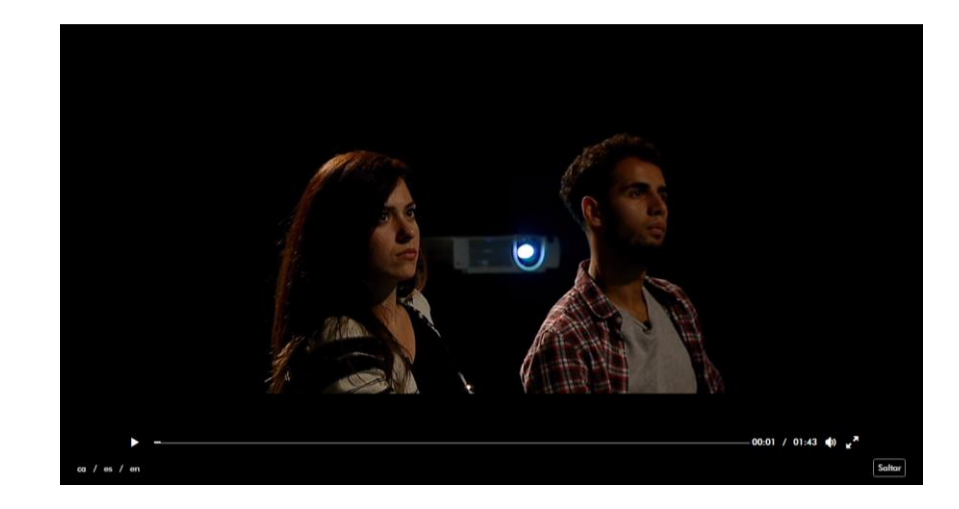

*CLUE:* You can choose the language in the lower left (**ca / es / en**). If you have already watched this video, you can skip it by clicking on the bottom right, where it says **SKIP**.

This is the main page, from where the documentary starts. To start the tour click on **EXPLORE**:

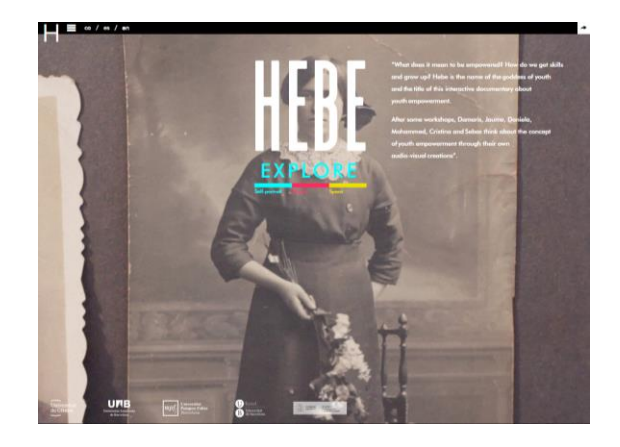

Here you can see the page of the first space to present, **SELF-PORTRAIT**:

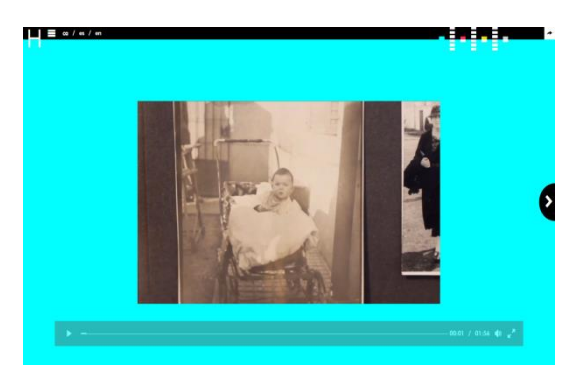

The other two spaces have the same navigation options, so we provide you with some more clues:

*CLUE:* You can choose the language (**in the upper left**). If you have already seen this video, you can skip it by clicking on the icon on the right edge, in the center. It will take you directly to the different pieces of the 6 young participants, related to the concept that we are currently watching (**SELF-PORTRAIT, SPACE, PEOPLE**).

*CLUE:* The menu at the top, with different colors (CYAN, FUCHSIA,

YELLOW), allows you to move through the different concepts covered in the documentary. CYAN appertains to **SELF-PORTRAIT**; FUCHSIA to **SPACE**; and YELLOW, to **PEOPLE**. Finally, GREY color ends the documentary, with **CONCLUSION: REFLECTIONS**.

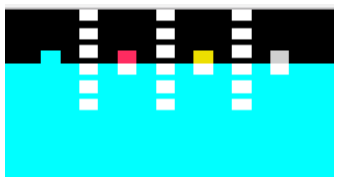

## **ARCHIVE OF REFLECTIONS:**

*CLUE*: Once the documentary is viewed, if you want to access directly to the different videos of the young people, you can do it with the menu in all the web pages,

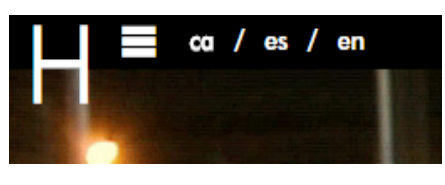

in the upper left. Clicking on the three white lines, we will open the menu and we can choose ARCHIVE OF REFLECTIONS, from where we can pick any video, or do a search by keyword by clicking on the lens.

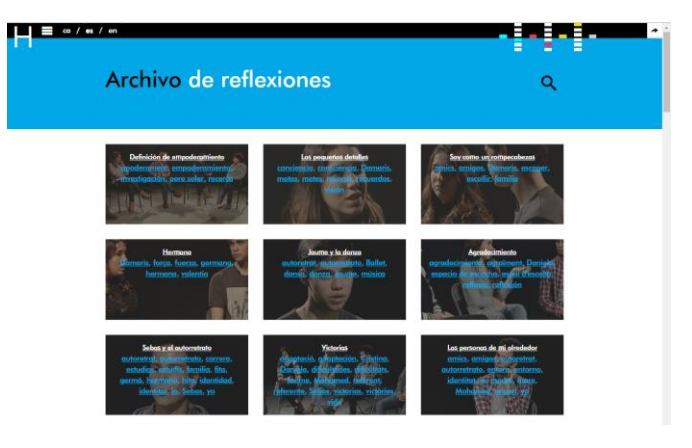